# **BERNINA<sup>G</sup>**

#### **Installazione SP3 per BERNINA software per ricamo V5**

#### **Condizioni richieste per l'installazione**:

- Sistema operativo **Windows® 7 (Il Service Pack3 non è adatto per Windows® XP o Windows Vista™)**
- Il software per ricamo BERNINA V5 deve essere installato sul computer
- Tutte le applicazioni devono essere chiuse.
- Dovete avere diritti di amministrazione del vostro computer.

Prima di avviare l'installazione del Service Pack3, accertarsi che il dongle di sicurezza NON è inserito nella porta USB.

#### **1: Download del Service Pack**

Cliccare sul link: **um den** BERNINA Sticksoftware V5 Service Pack3 (90118KB) per avviare il procedimento del download.

Clic sul Link: Confermare il messaggio di sicurezza ed iniziare il download "(77 MB) con "**Save**. **(Il tempo richiesto per il download dipende dalla Sua connessione Internet)**  cliccando la casella "Run". Dopo la conferma si apre il programma "Winzip Self Extractor". Cliccare su "**Unzip**" senza cambiare la destinazione raccomandata.BERNINA Internatio create: 10282008 2/2 Pack2 inizia. icazioni sullo schermo.

#### **2: Salvare il file**

Una finestra si apre. Cliccare su .. Salva".

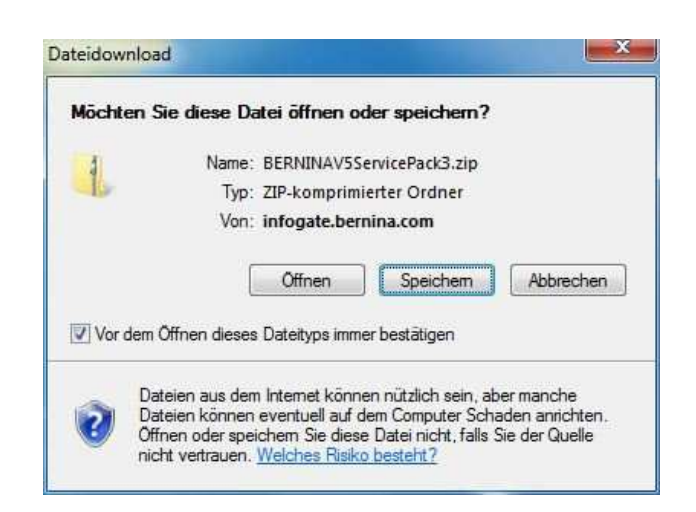

Si apre la finestra **..Salva come".** Selezionare una cartella del computer. (**Esempio: C:/BERNINA\_Downloads**).

Cliccare "Salva", per scaricare il file zippato nel computer.

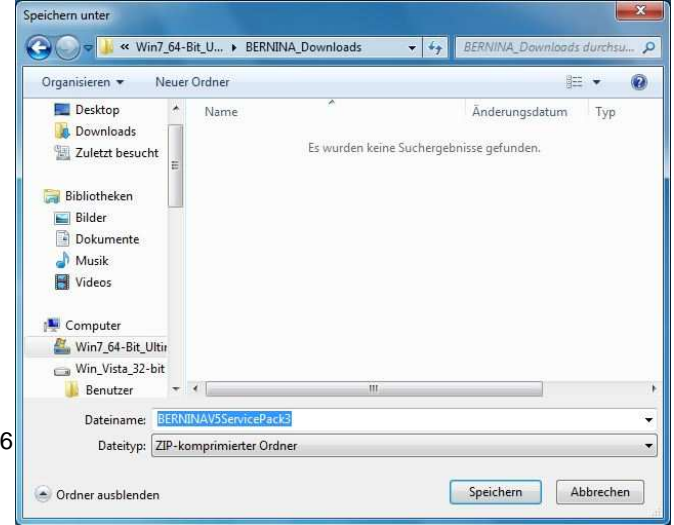

# **BERNINA<sup>G</sup>**

#### **3: Scaricare il file**

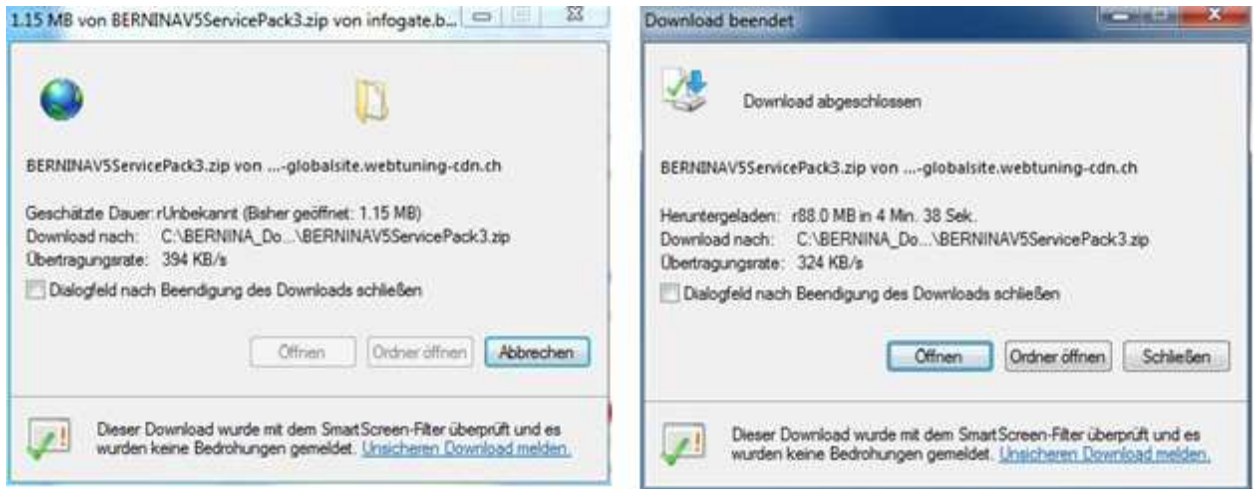

**(La durata del download dipende dalla connessione internet dell'utente.) Disattivare** "Chiudere la finestra al termine del download" e cliccare la casella "Apri"

Cliccare "**Permetti**" nel messaggio di sicurezza.

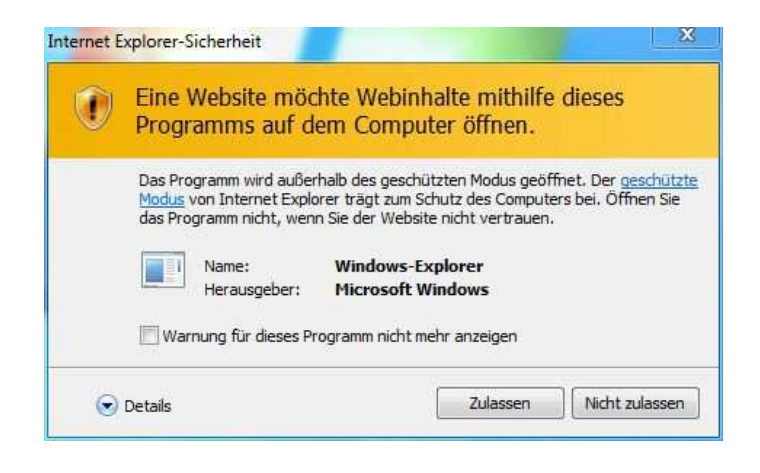

#### **4: Avviare l'installazione**

Per avviare l'installazione cliccare sul file: **BERNINA\_V5.0x\_SP3.exe.** 

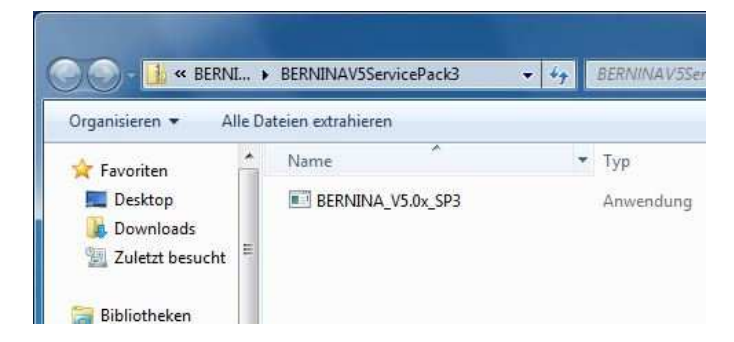

#### **5: Impostazione dell'utente**

A seconda dell'impostazione e la versione del sistema operativo Windows® appare un messaggio di sicurezza. Per continuare l'installazione cliccare la casella "**Continua**", "**Esegui**" oppure "**Si**".

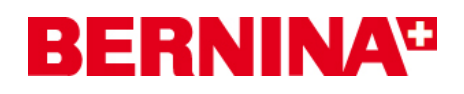

### **6: Installazione del Service Pack**

Selezionare "**Next >**" per continuare l'installazione. Seguire le indicazioni sullo schermo.

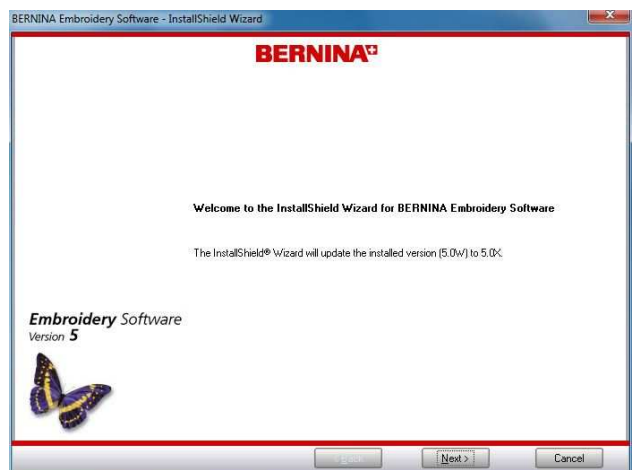

Selezionare "**Install >**" per continuare l'installazione. Seguire le indicazioni sullo schermo.

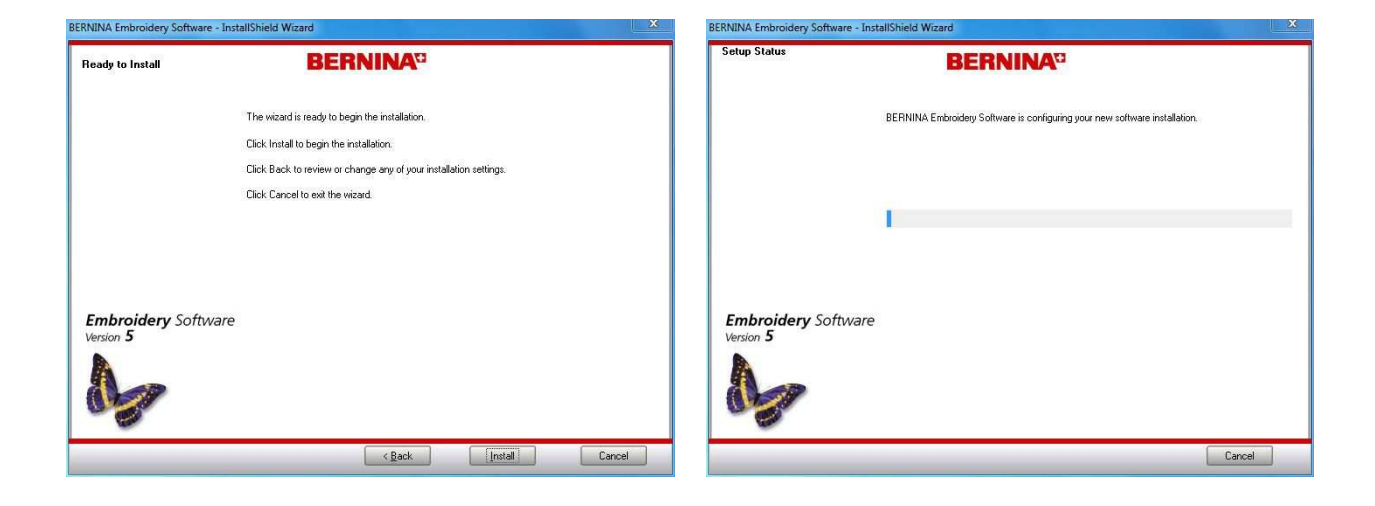

#### **7: Terminare l'installazione**

Cliccare su "**Finish**", per riavviare il computer.

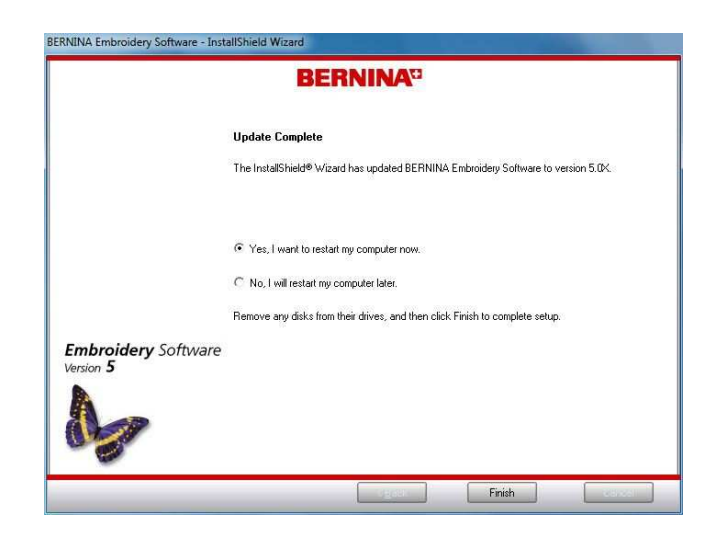

## **BERNINA<sup>G</sup>**

#### **8: Riavviare il computer**

Dopo il riavvio del computer appare il messaggio seguente:

Inserire la chiave di sicurezza (dongle) in una porta USB del computer e cliccare "OK".

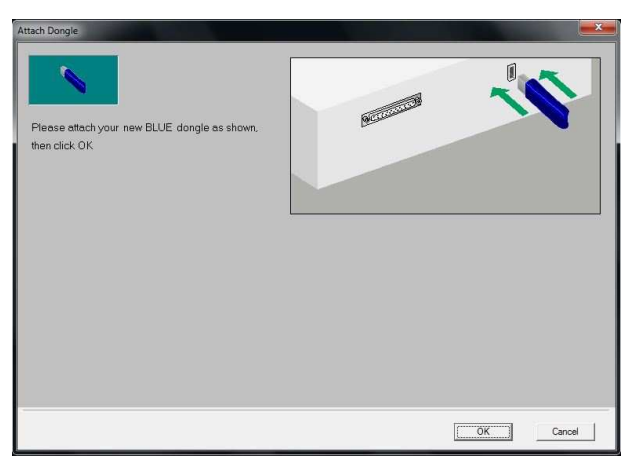

Il computer verifica la chiave di sicurezza (dongle). Cliccare "OK", per terminare l'installazione dell'aggiornamento SP3.

Avviare il software BERNINA V5.

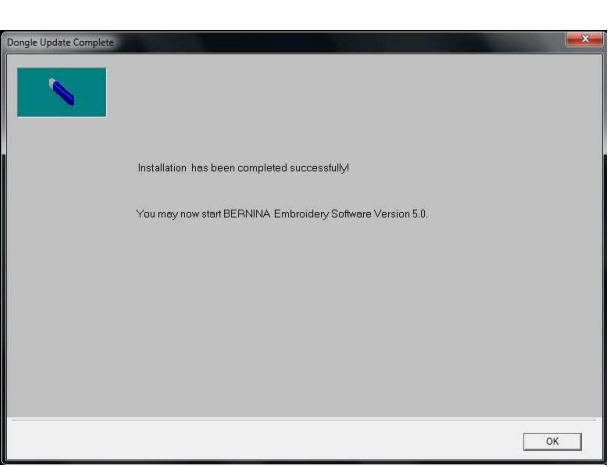

#### **9: Controllo della versione**

Dopo l'avvio del software per ricamo BERNINA V5, è possibile controllare la versione del software installato sotto la voce "**Help – About…**" (**V5.0X SP3**)

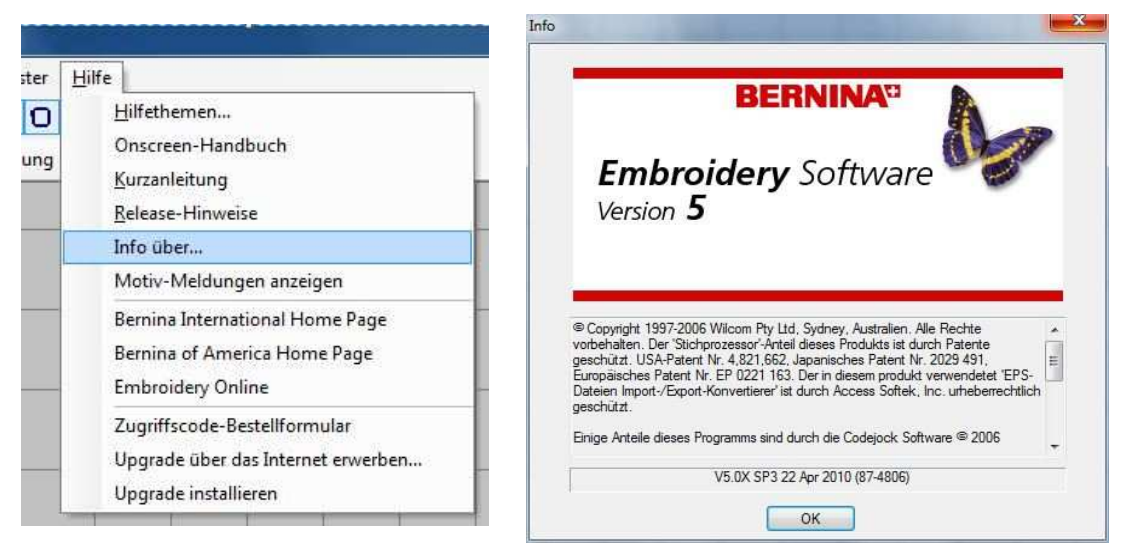